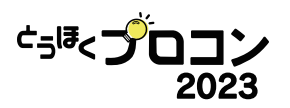

# **作品資料アップロード手順**

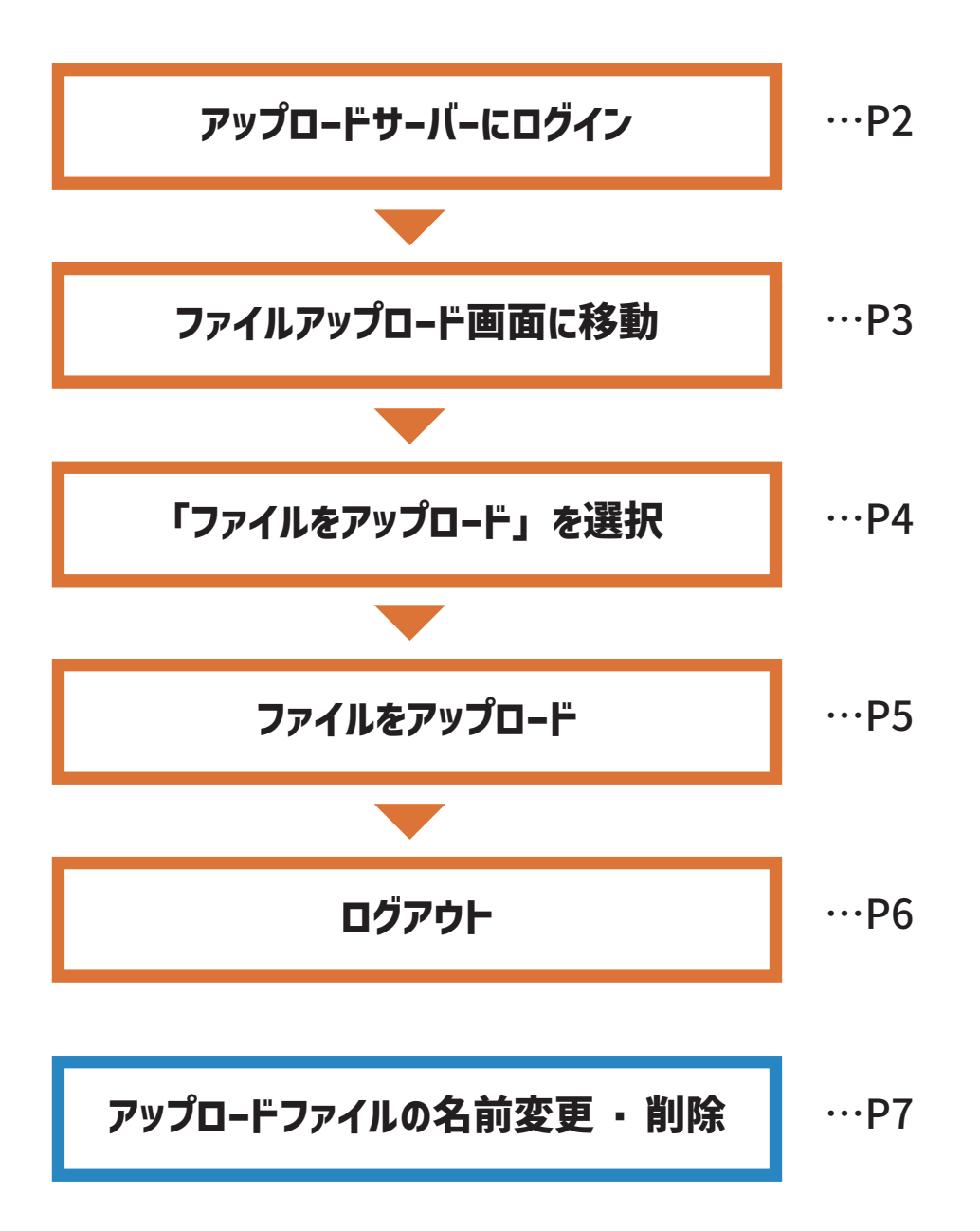

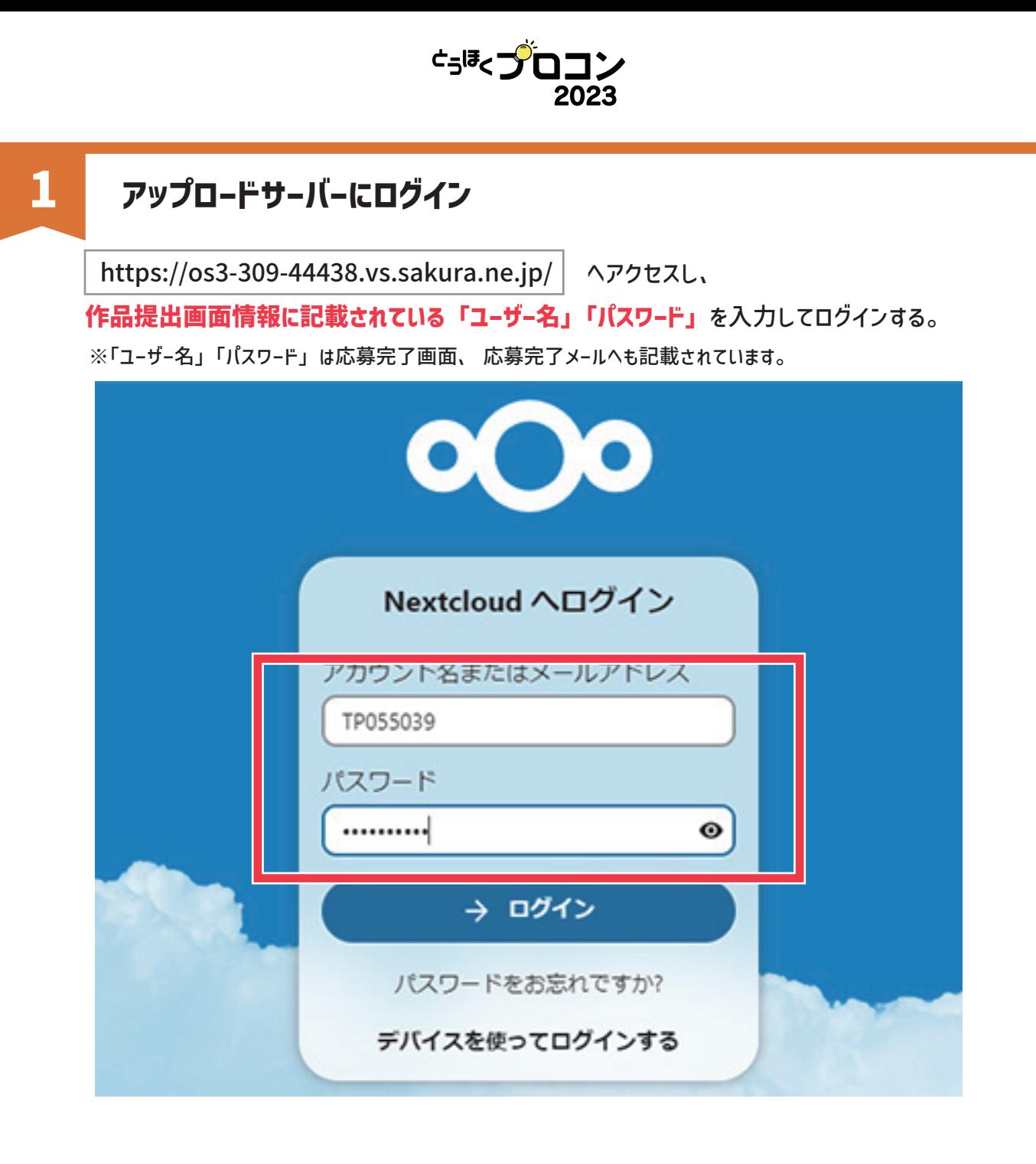

#### < エントリーフォームの応募受付完了画面 >

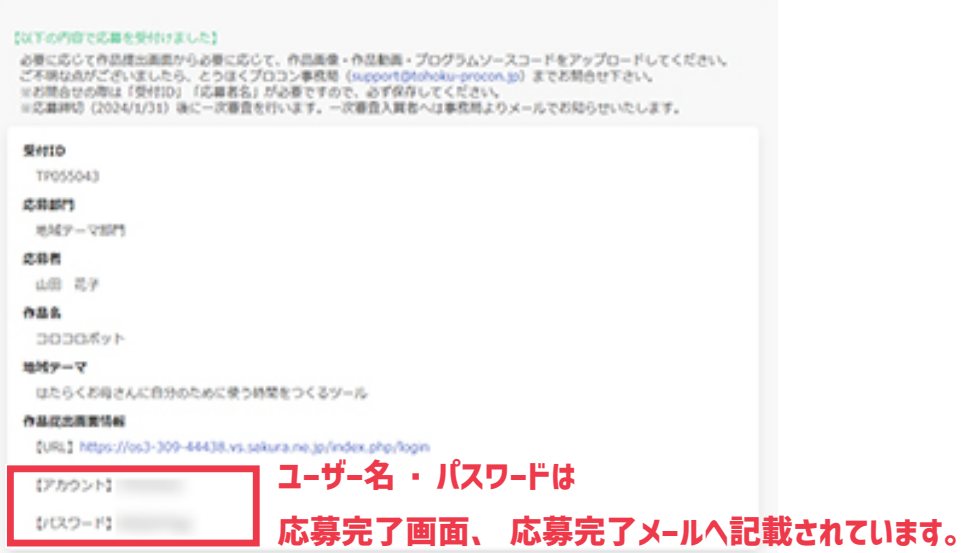

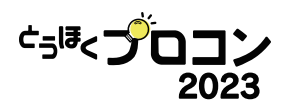

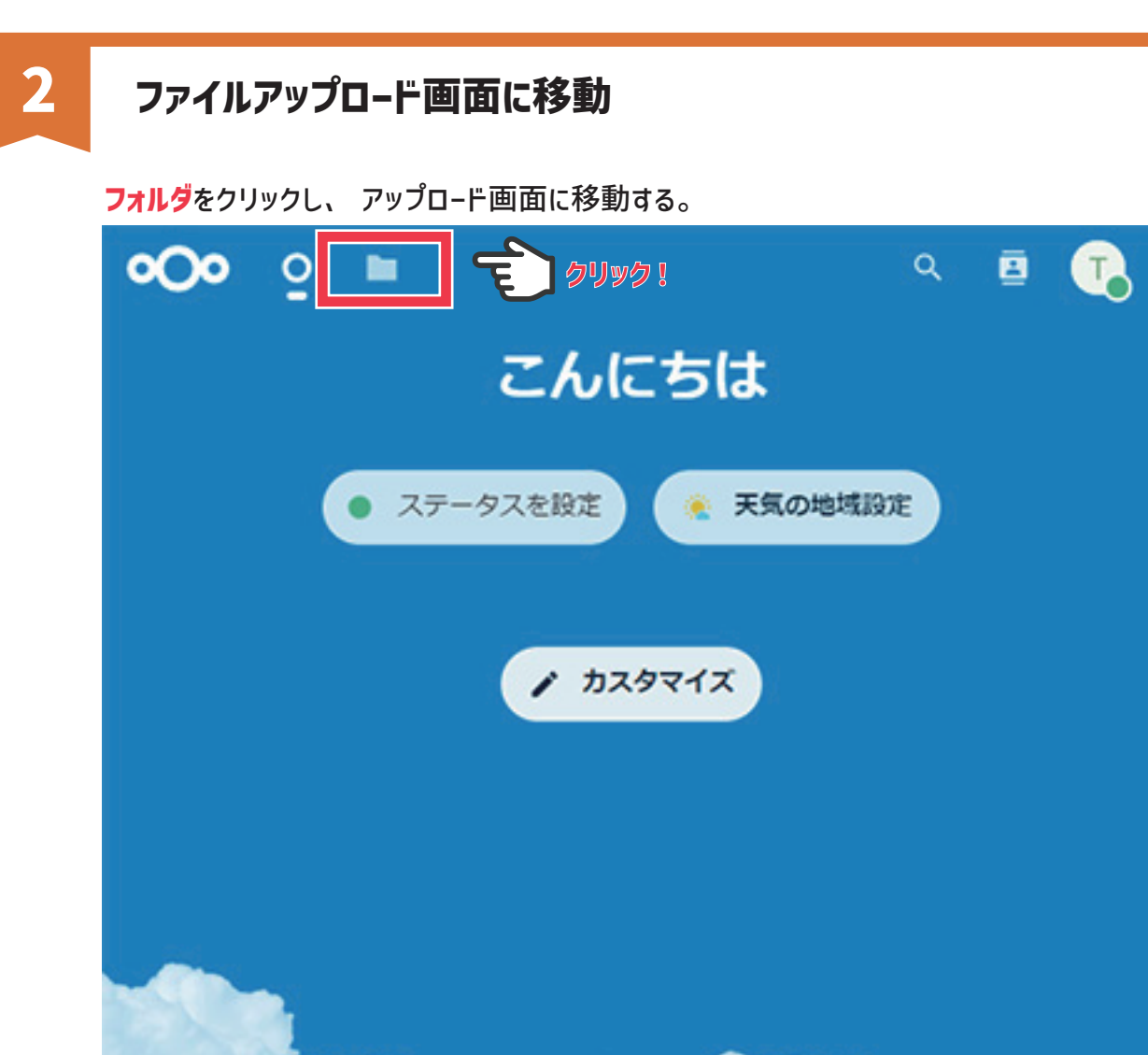

< 移動後の画面 >

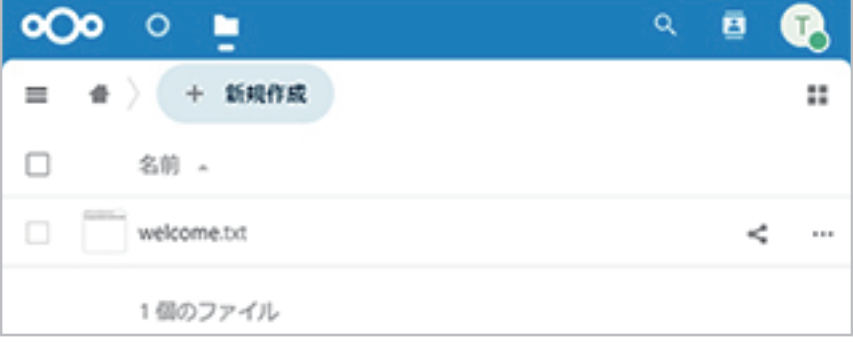

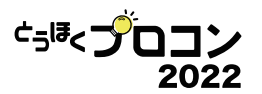

#### **3 「ファイルをアップロード」を選択**

**「+新規作成」**をクリックするとメニューが表示されるので、「**ファイルをアップロード**」を選択する。

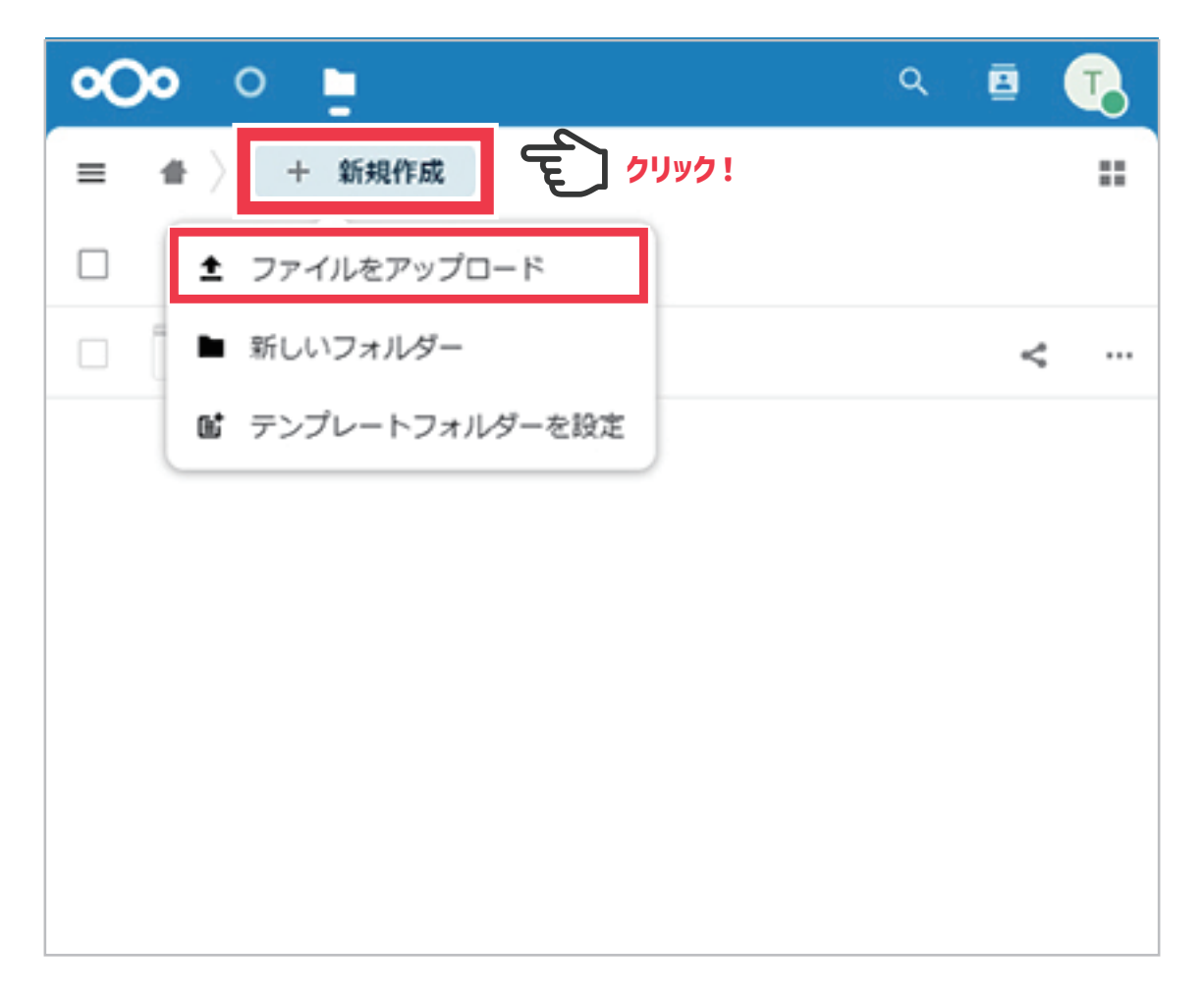

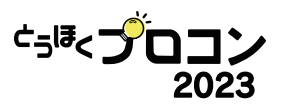

### **4 ファイルをアップロード**

PC やスマートフォン、 タブレットなどに保存されている (作品画像、 動画、 ソースコードなど) を選択してアップロードする。

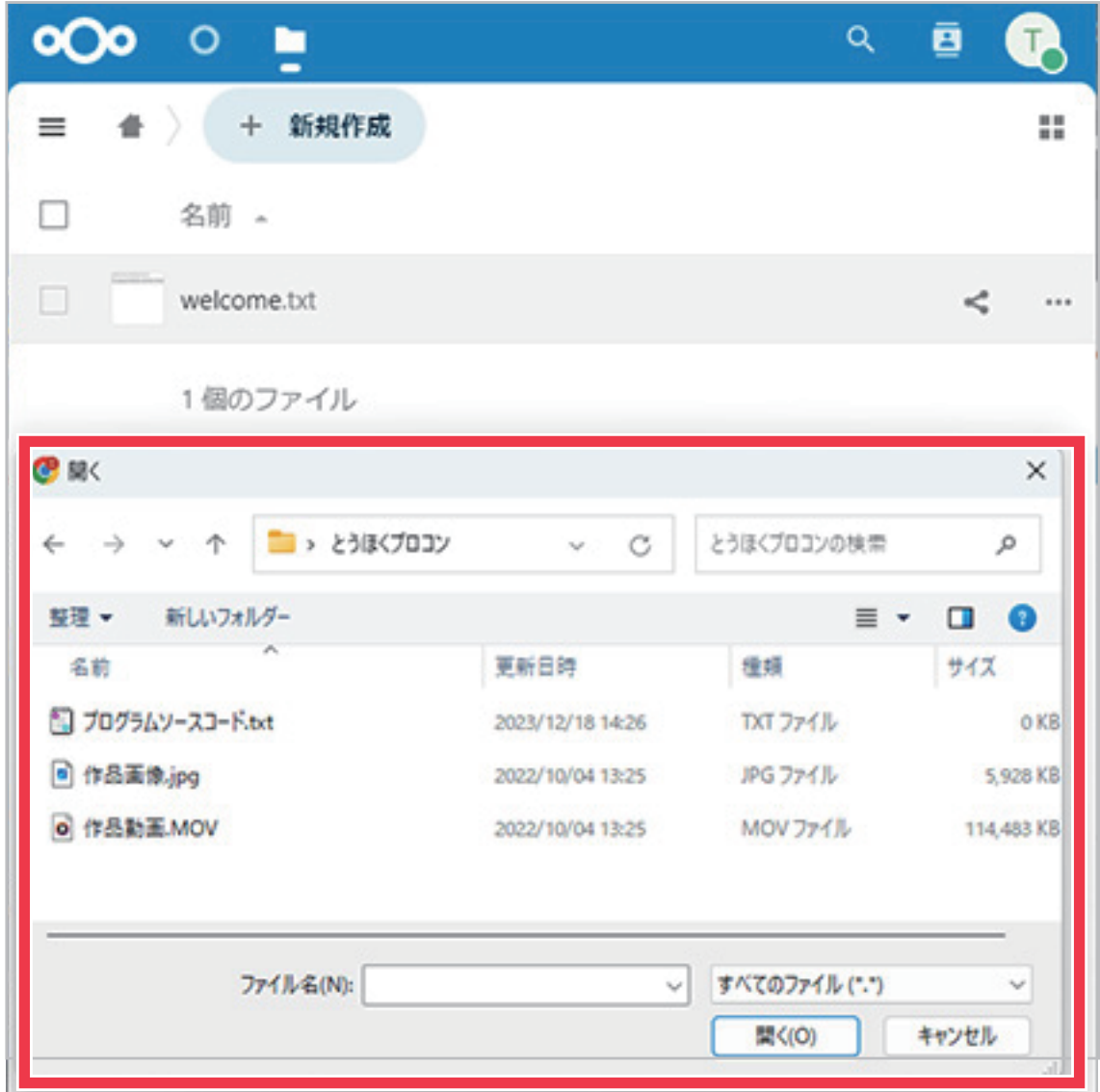

< アップロード後の画面 >

| $\infty$ | $\circ$ $\bullet$   | ē<br>Q.  |
|----------|---------------------|----------|
|          | <b>三 音 + 新規作成</b>   | ∷        |
| □        | 名前 。                |          |
| o        | $w$ elcome.bd       | e<br>888 |
|          | □ 2 プログラムソースコード.txt | 1.11     |
|          | □ : 1 作品画像.jpg      | 111      |
|          | □ ▶ 作品勤策MOV         | ≺<br>188 |
|          | 4個のファイル             |          |
|          |                     |          |

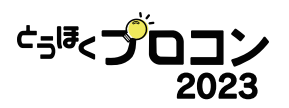

**5 ログアウト**

000 ○ ■  $\alpha$ E ● + 新規作成  $\equiv$ TP055039 プロフィールを表示  $\Box$ 名前 4 ● ステータスを設定  $\Box$ welcome.txt ★ 外観とアクセシビリティ プログラムソースコード.txt  $\Box$ 目 目 設定  $\Box$ - 作品画像.jpg ? ヘルプ ○ ログアウト □ ▶ 作品動画.MOV 4個のファイル

**「 )をクリックするとメニュ−が表示されるので、「ログアウト」を選択する。** 

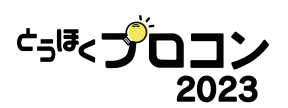

## **★ アップロードファイルの名前変更 ・ 削除**

名前を変更したい/消したいファイルの右側にある「**…**」をクリックするとメニューが表示 されるので、「**名前の変更**」「**ファイルを削除**」をそれぞれ選択して実行する。

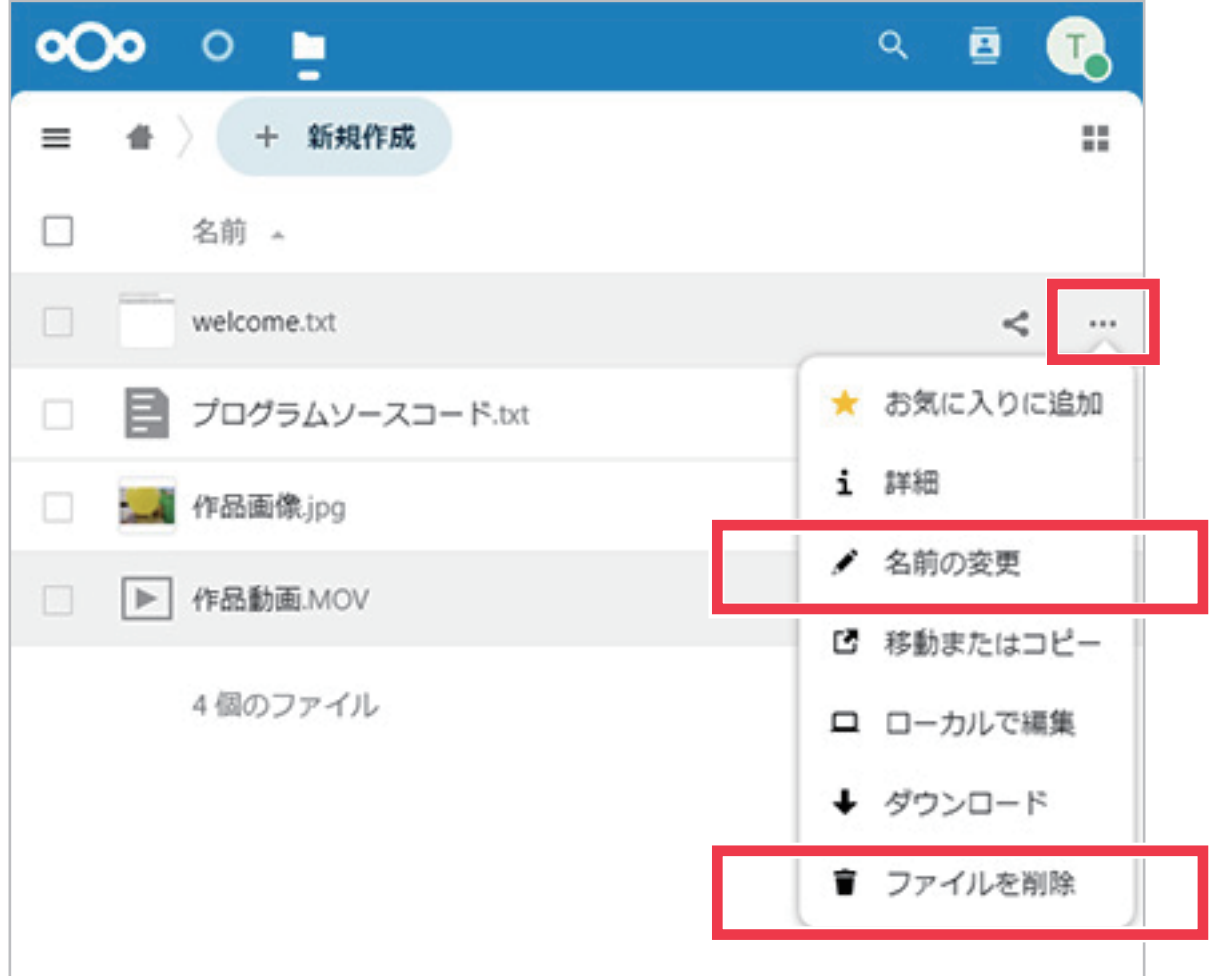